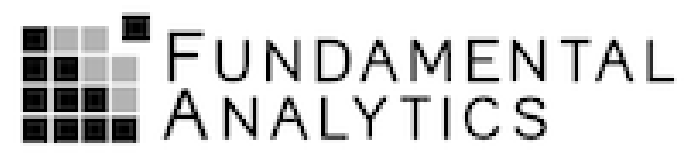

Discover the Pattern, Anticipate the Future

## **Crude Oil Supply and Demand and their Impact on Crude Prices**

Joel Fingerman Managing Director Fundamental Analytics

June 17, 2020

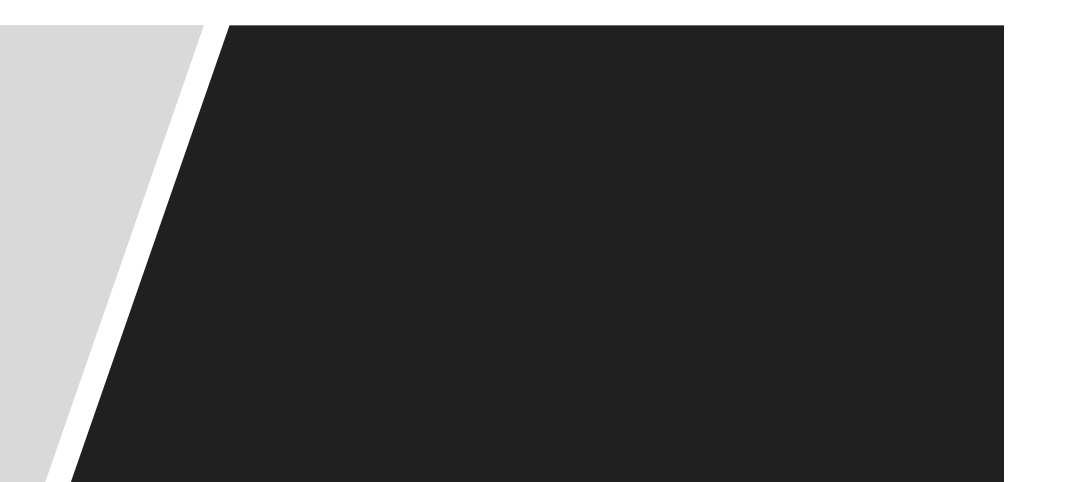

# **Disclosures**

• This material is provided for information only and is not an offer to sell or the solicitation of an offer to buy any financial instrument or asset class

• This material does not and is not intended to take into account the particular financial conditions, investment objectives or requirements of individual customers. Before acting on this material, you should consider whether it is suitable for your particular circumstances and, as necessary, seek professional advice.

- Fundamental Analytics Inc. is not affiliated with Interactive Brokers LLC, or any other FINRA brokerdealer.
- The information provided in this presentation is believed to be accurate, but the accuracy and completeness of the information is not guaranteed.
- Past performance is not indicative of future results.

### After choosing the Energy icon we view the energy commodity choices

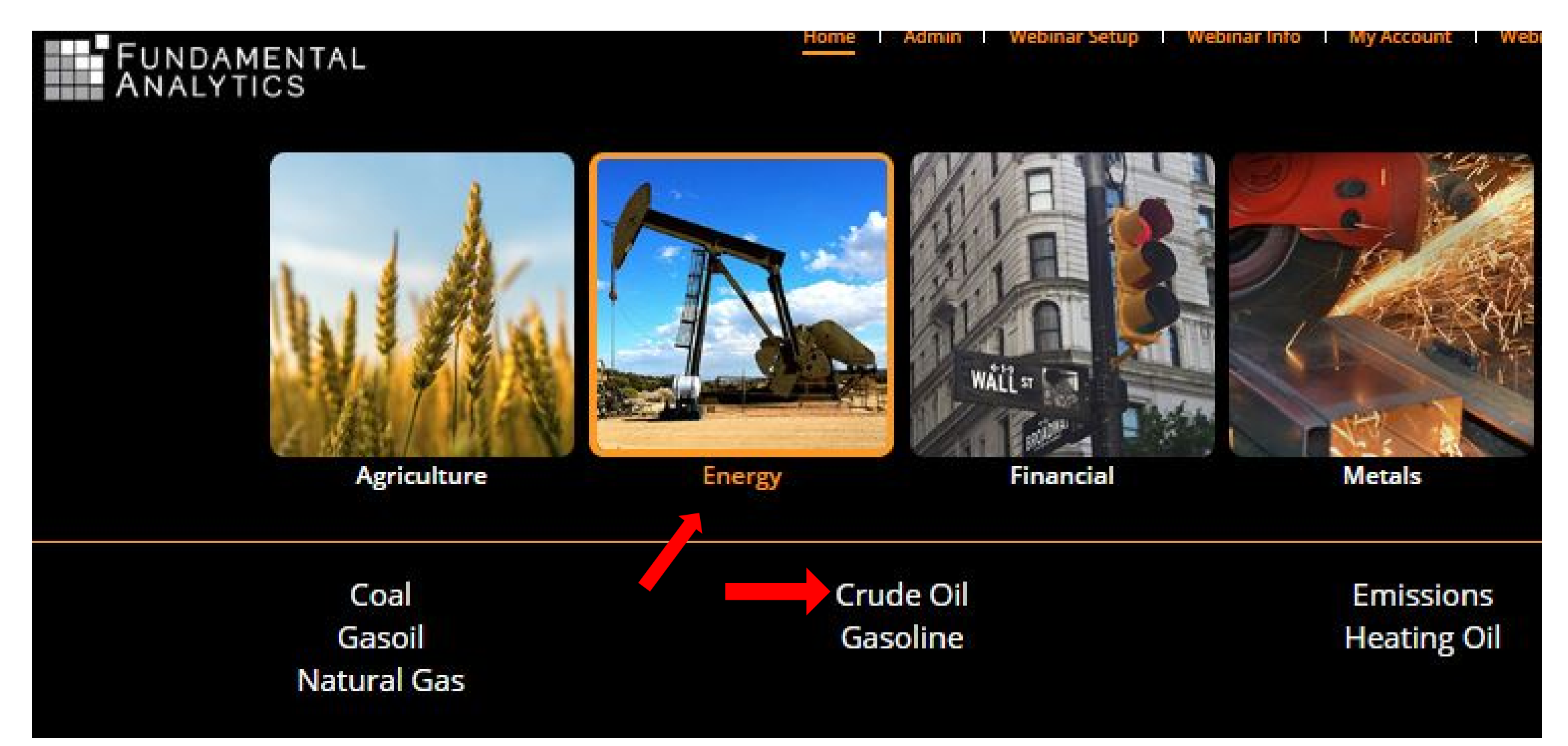

### Prices is highlighted with the Crude Oil product.

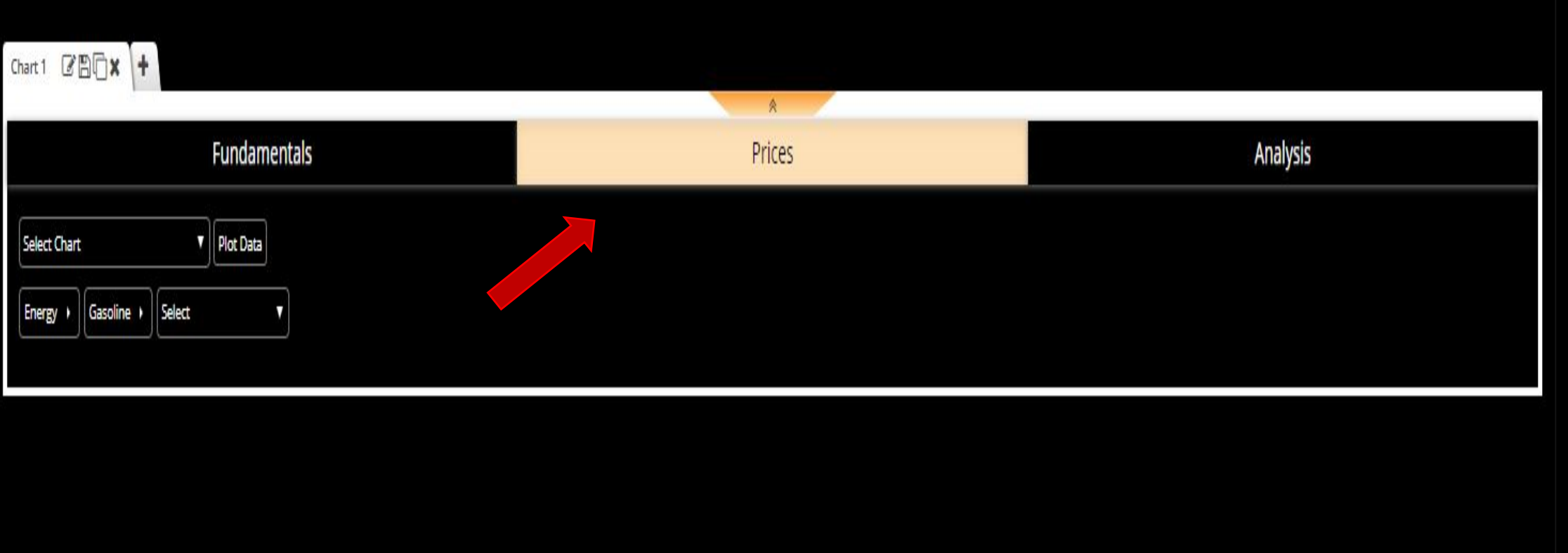

### Using the dropdown we choose Instruments and Spreads

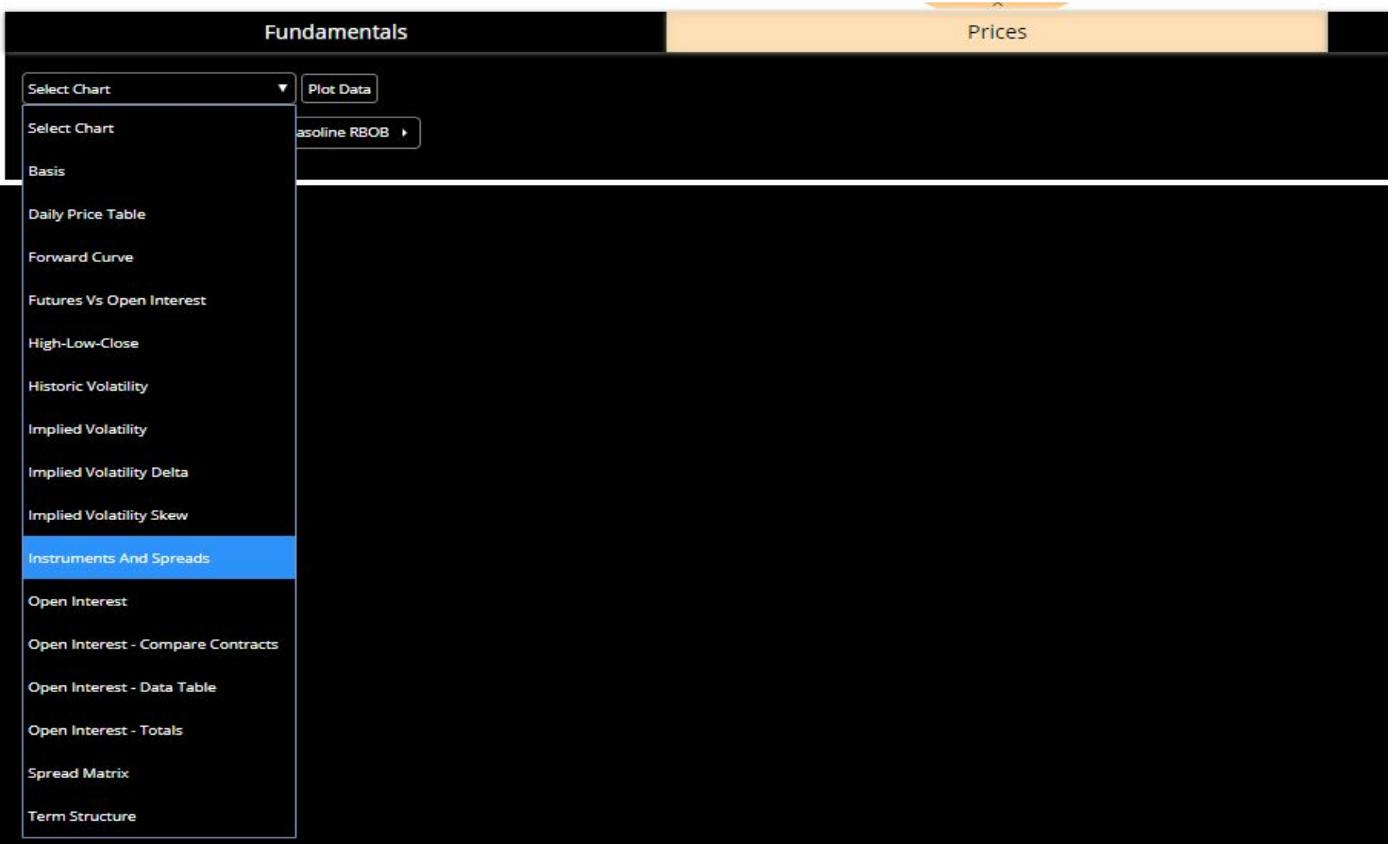

### Then we click on Plot Data

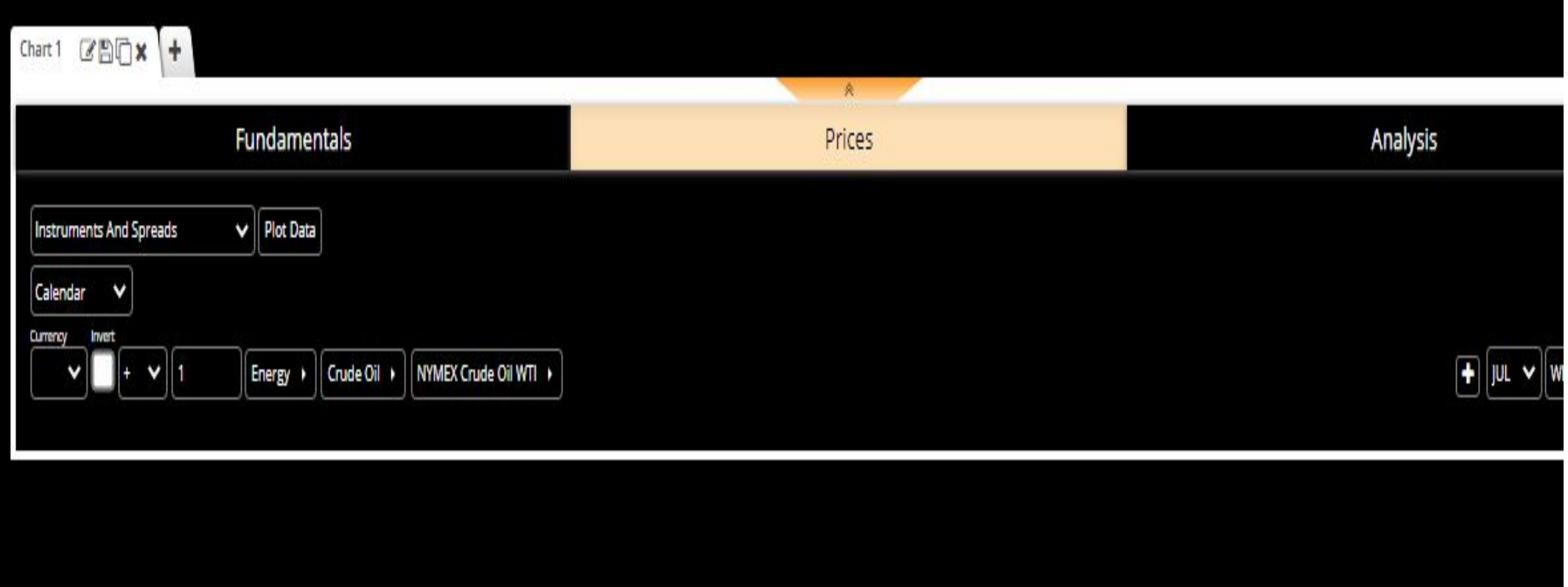

### A year –on-year plot is created of the July Crude Oil futures prices price going back to 2015

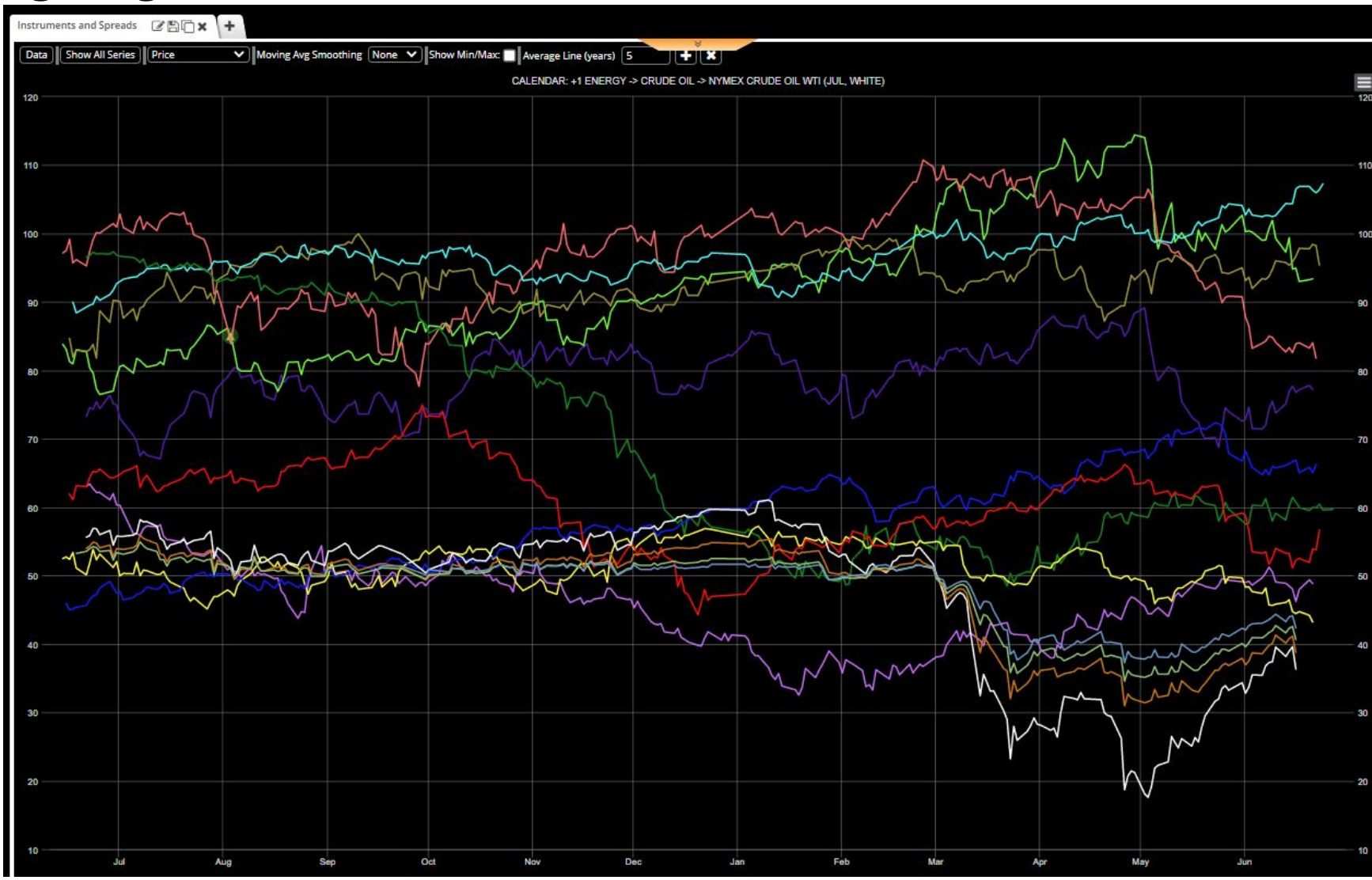

### Using the dropdown again under Prices we choose the Forward Curve

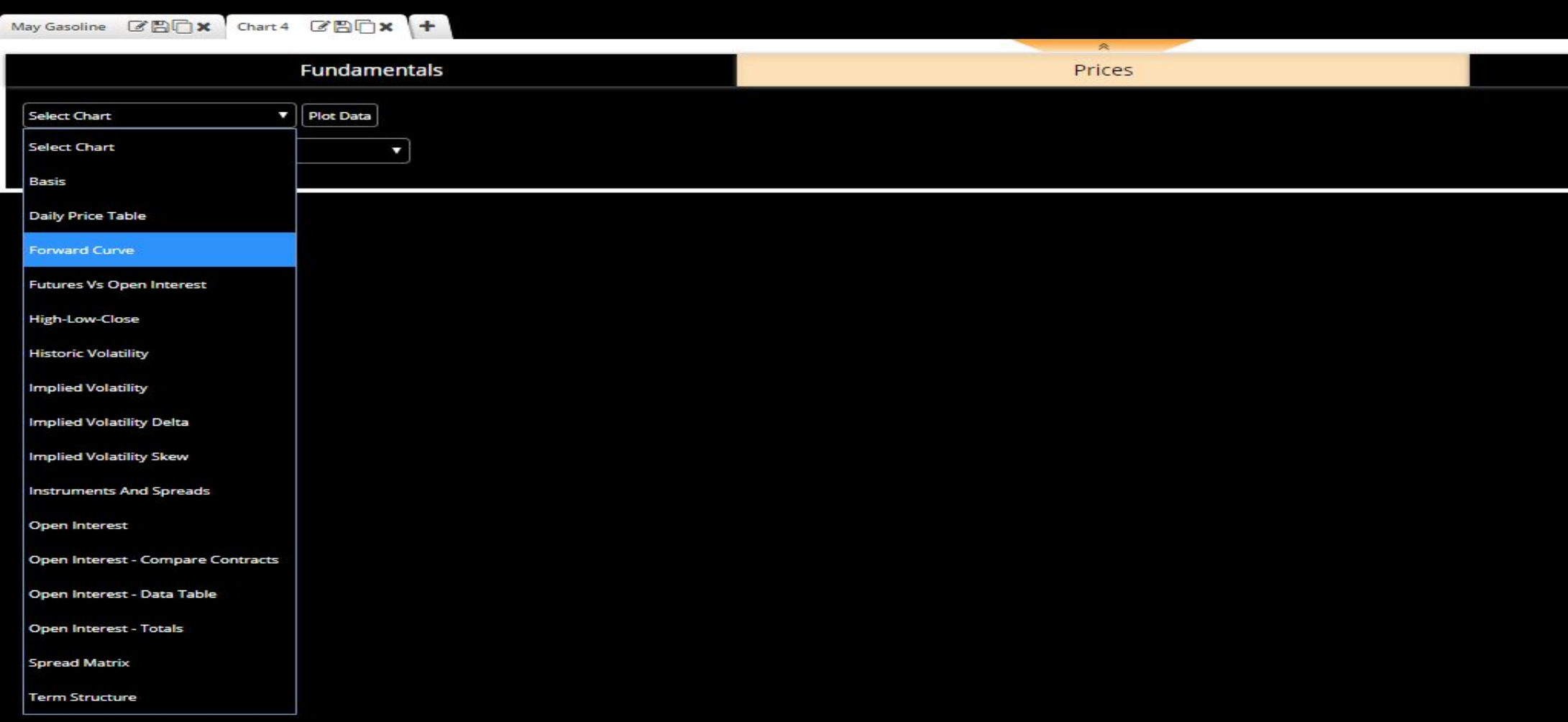

### Clicking on the Plot Data bottom retrieve a graph of the Forward Curve

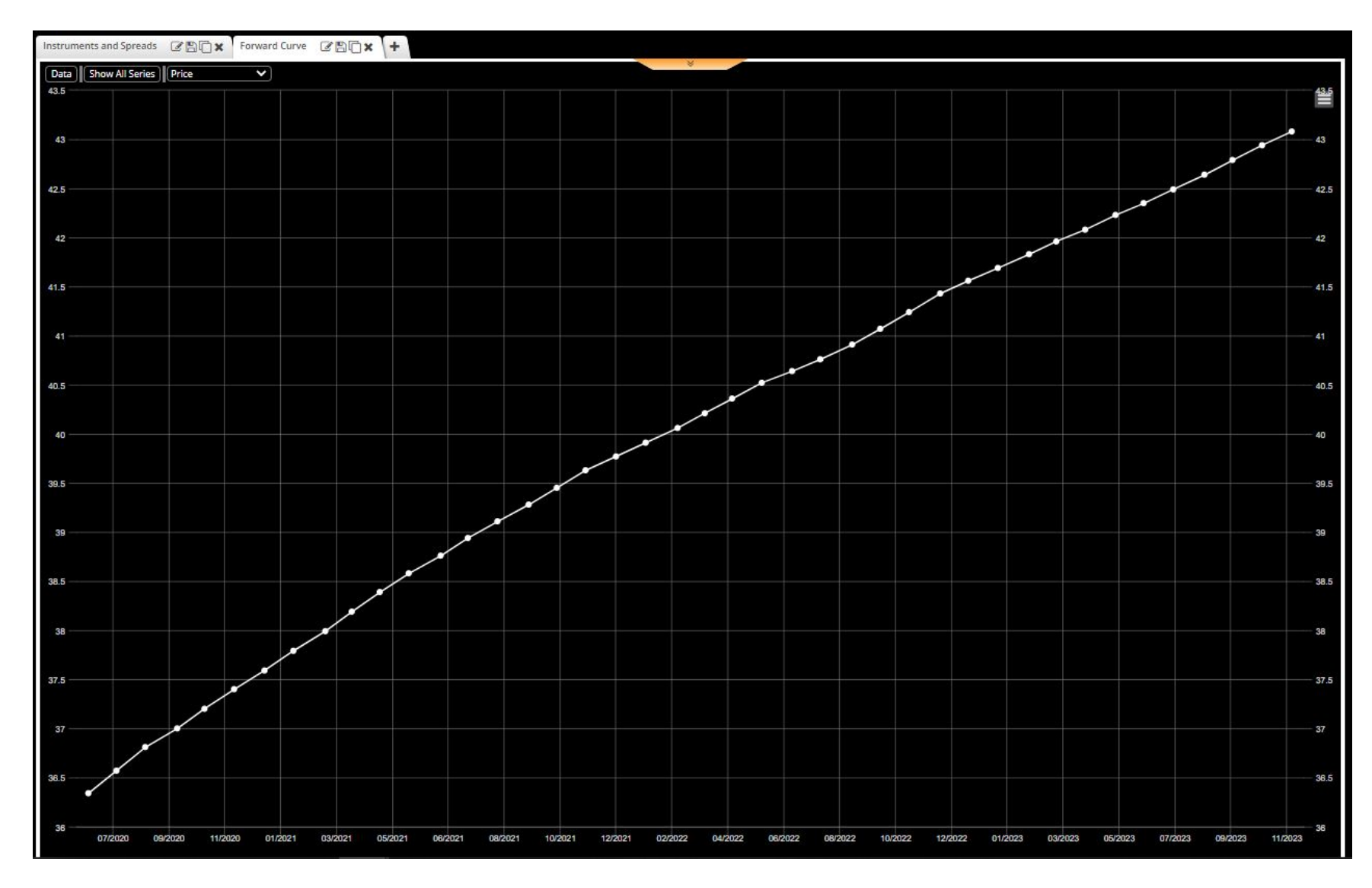

### We Add Position and click on the date box to bring up another date to compare with the most recent.

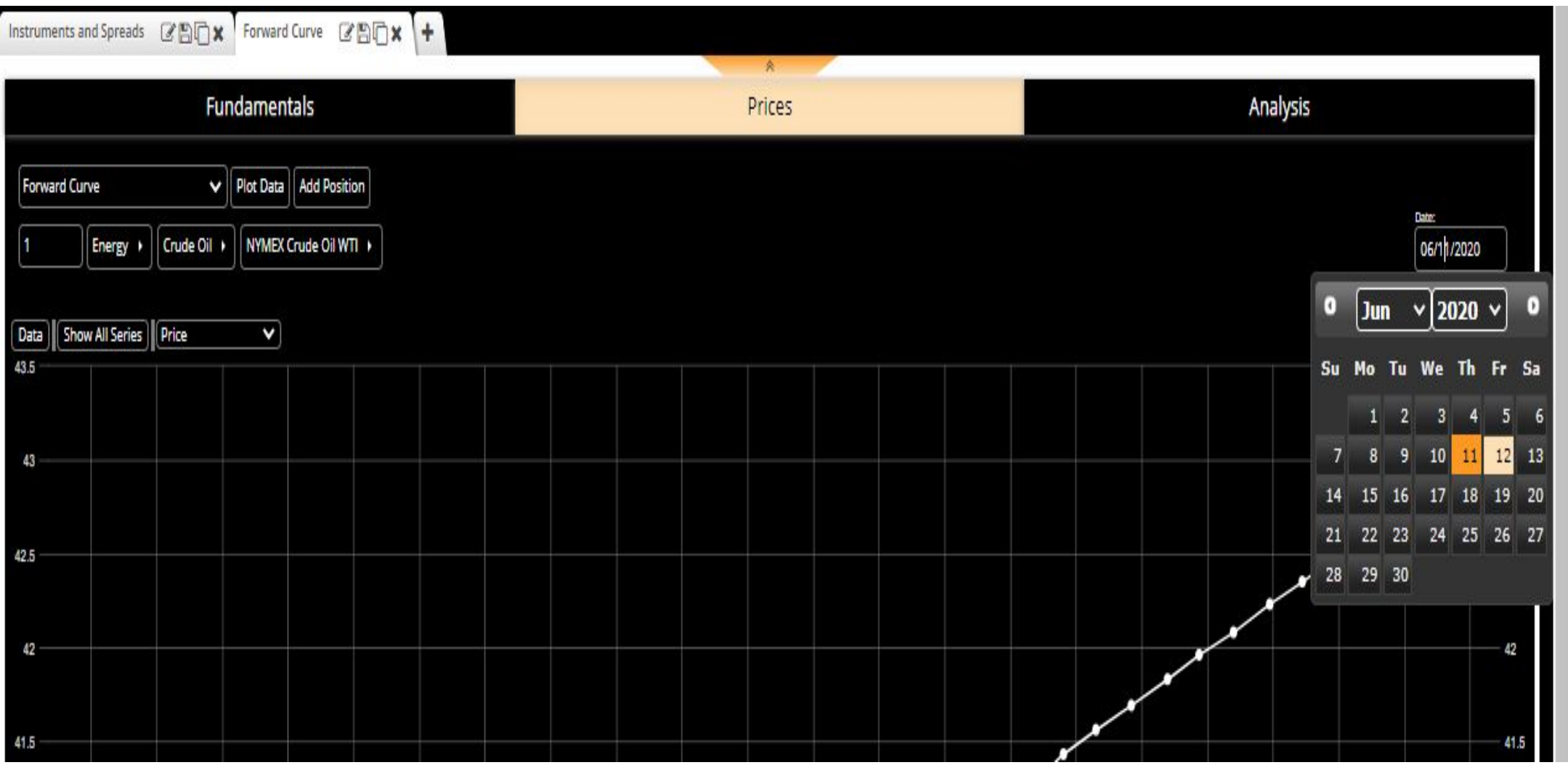

## We can now compare the change in the level and structure of the forward curves **Separation**

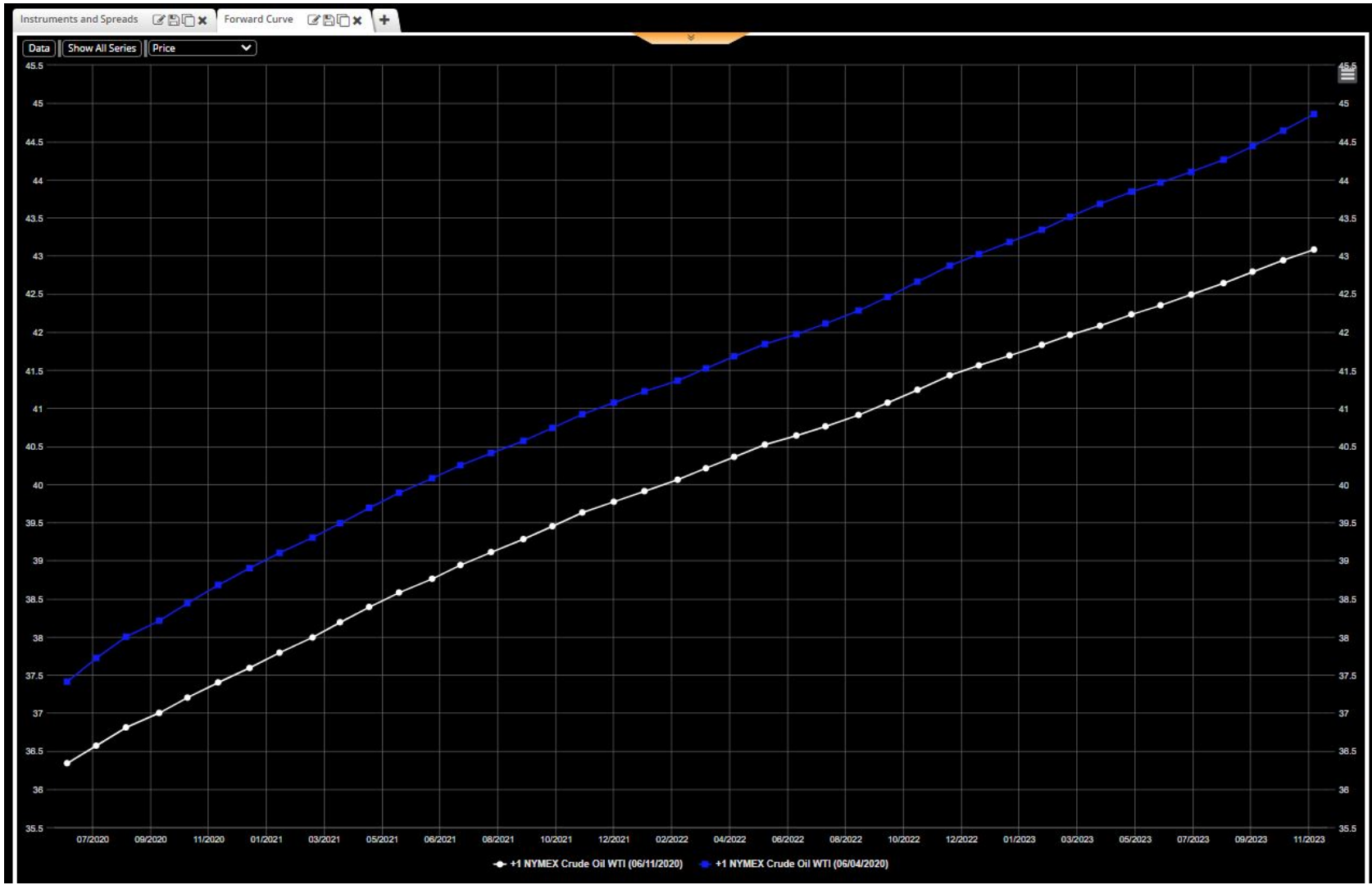

We now consider Fundamental data as they provide insights to price behavior. We click on the Fundamentals bar and use the dropdown to retrieve DOE (Department of Energy) data.

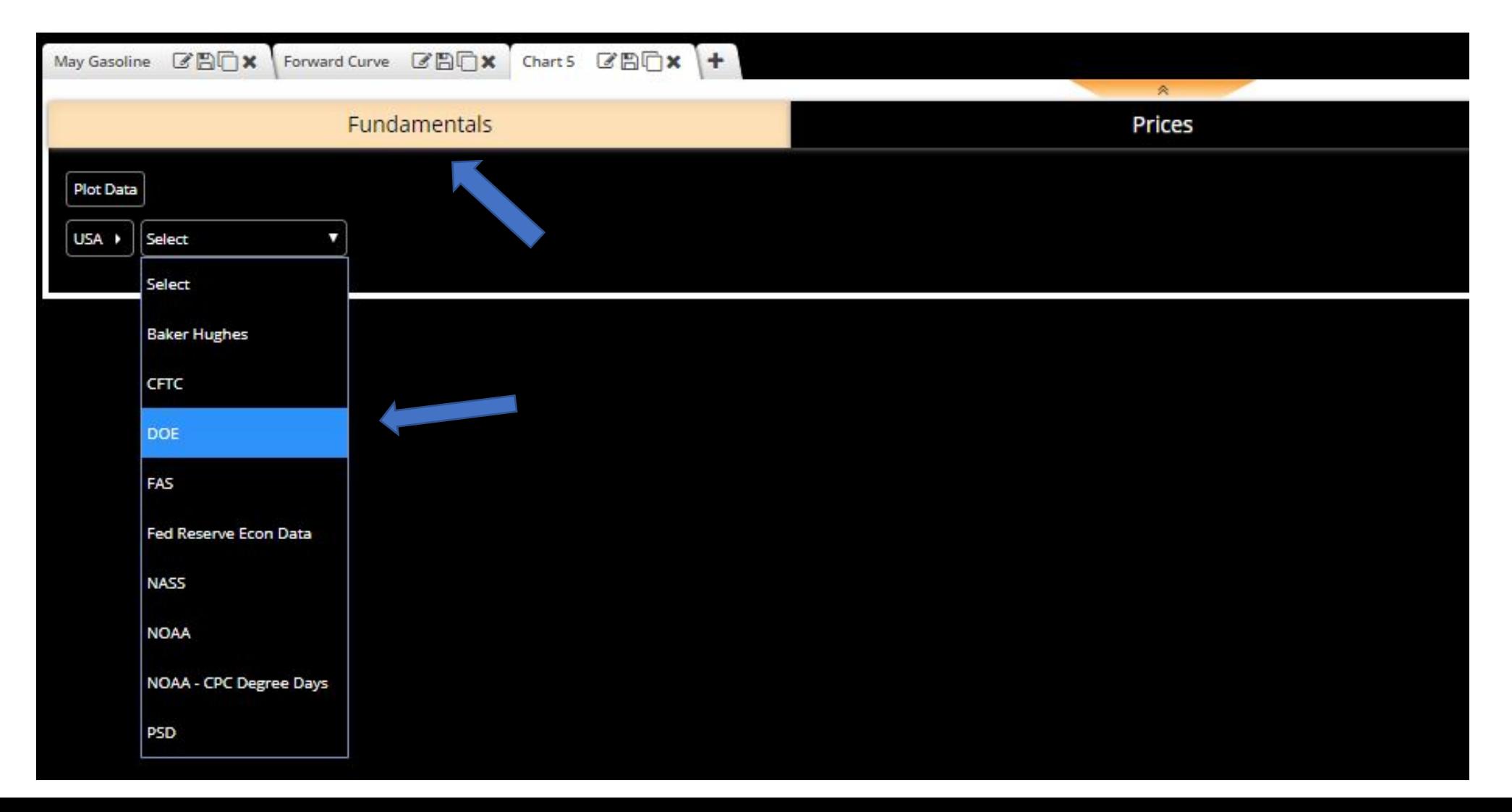

### After clicking on DOE we retrieve Gasoline data from the DOE

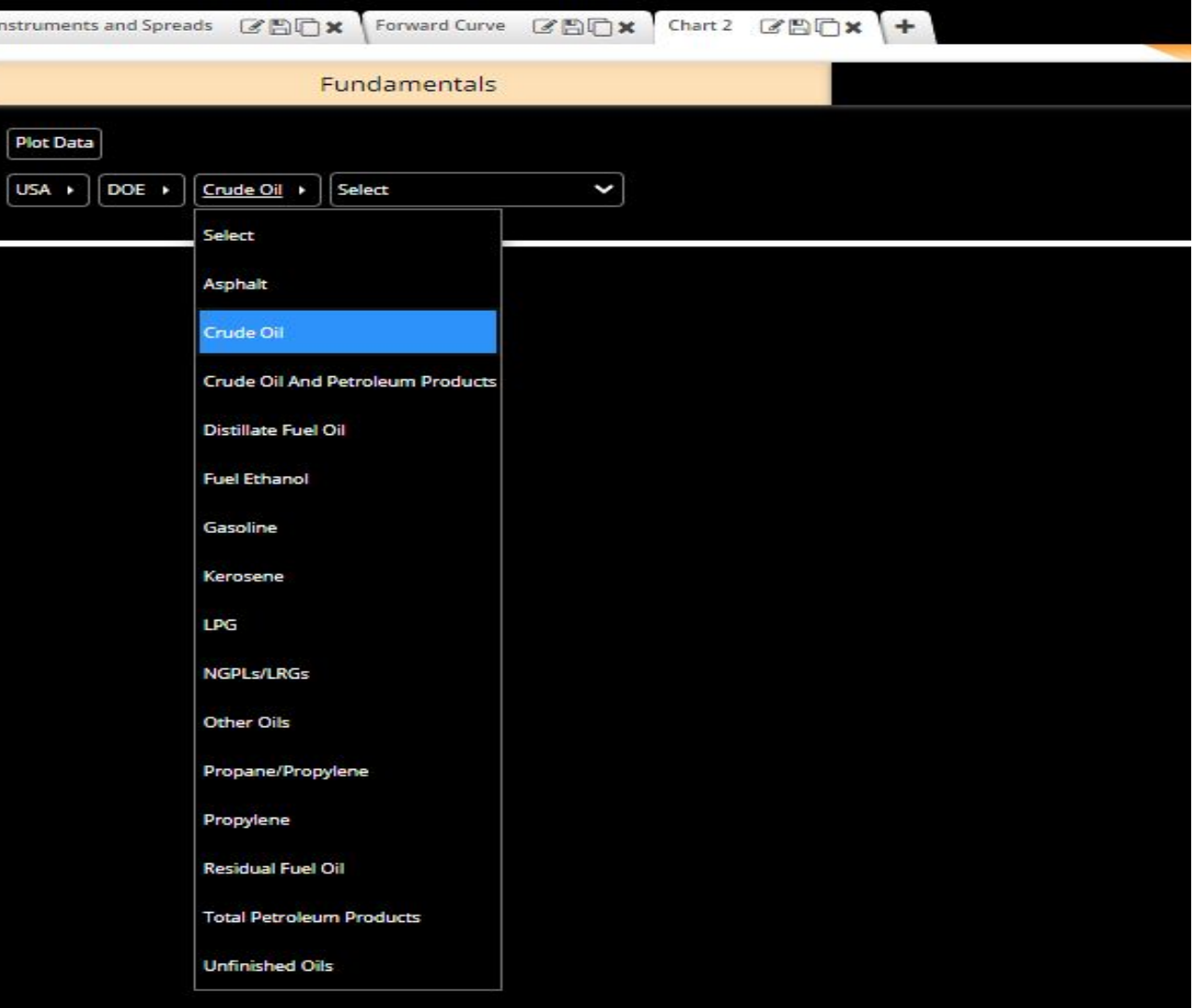

#### We then choose Crude Runs for Crude Oil and click the Plot Data button

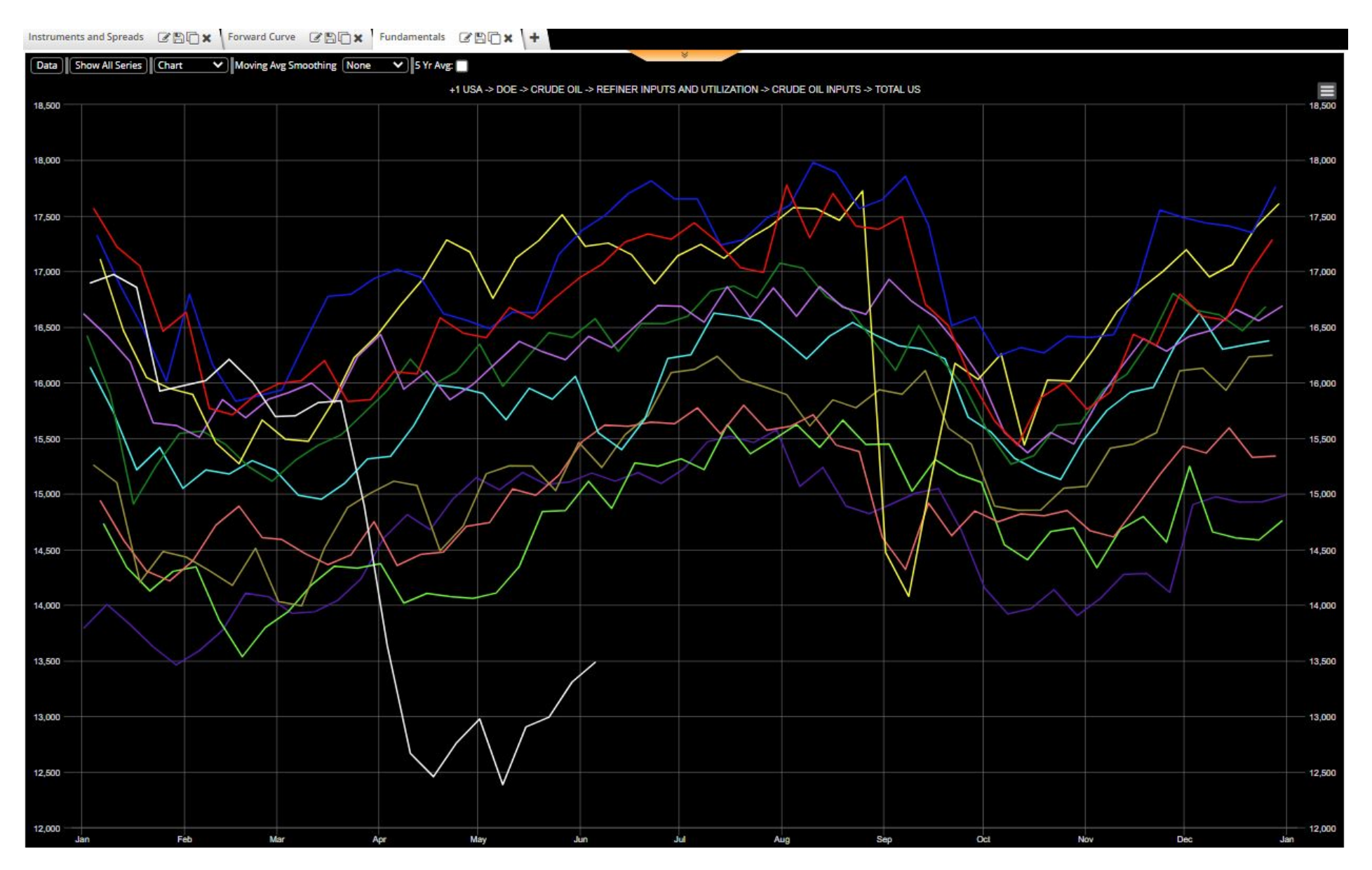

### We then click on the Duplicate icon, and change from Crude Runs to Stocks of Crude Oil.

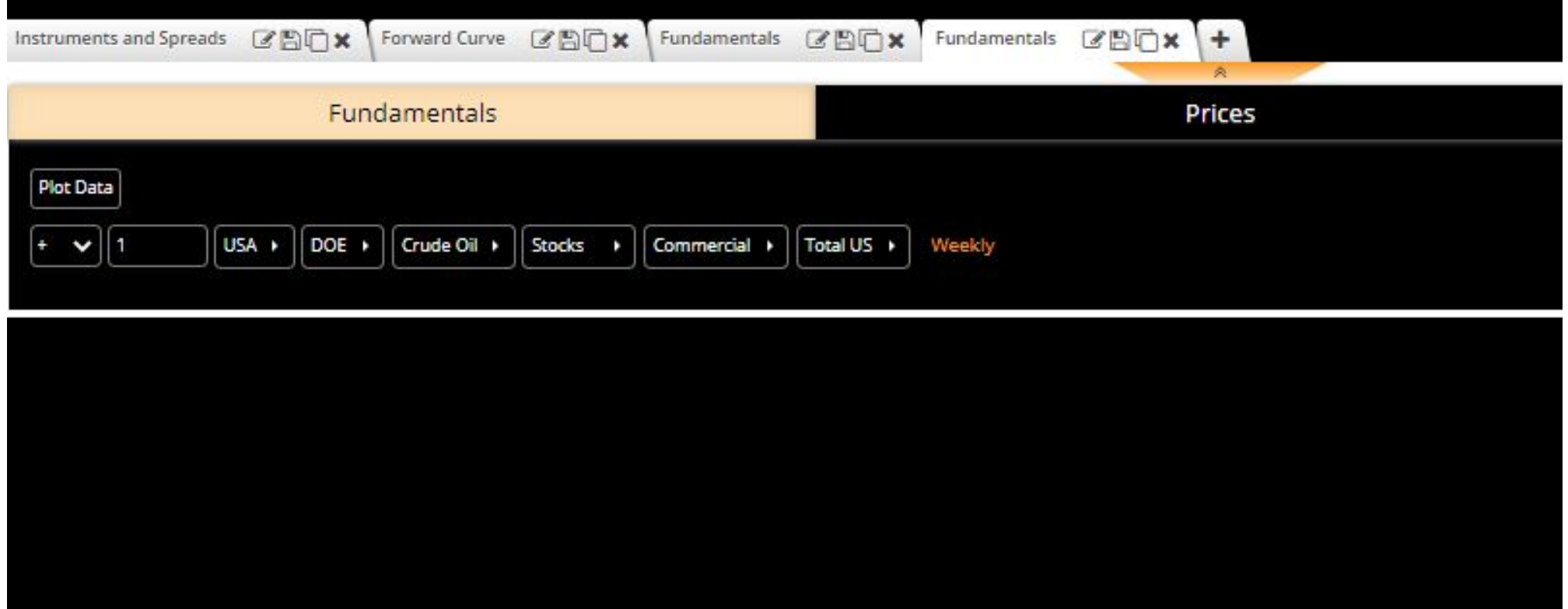

### Clicking on the Plot Data button brings up the year-on-year chart of Crude Oil stocks

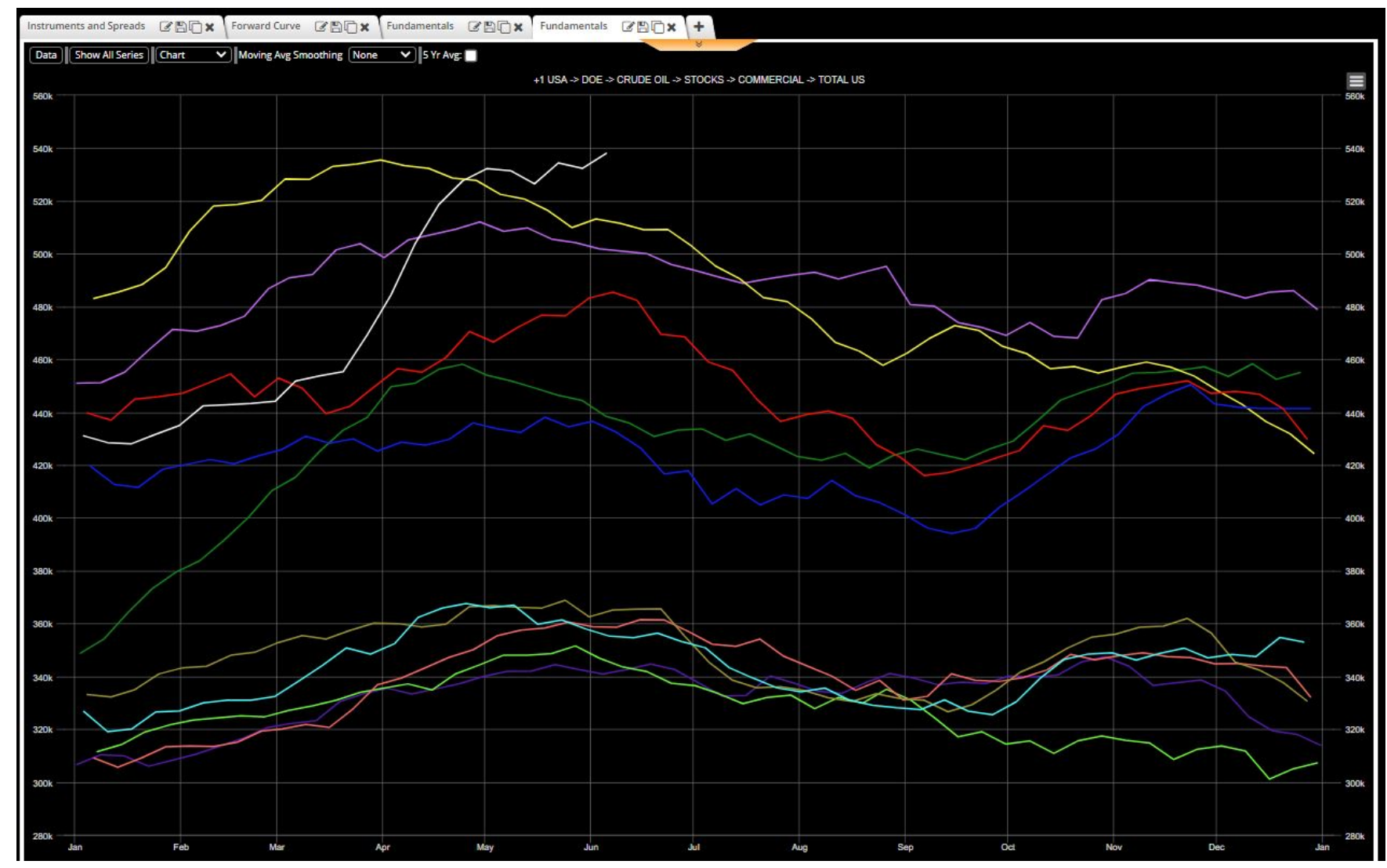

#### We now switch back to NYMEX Crude Oil WTI prices

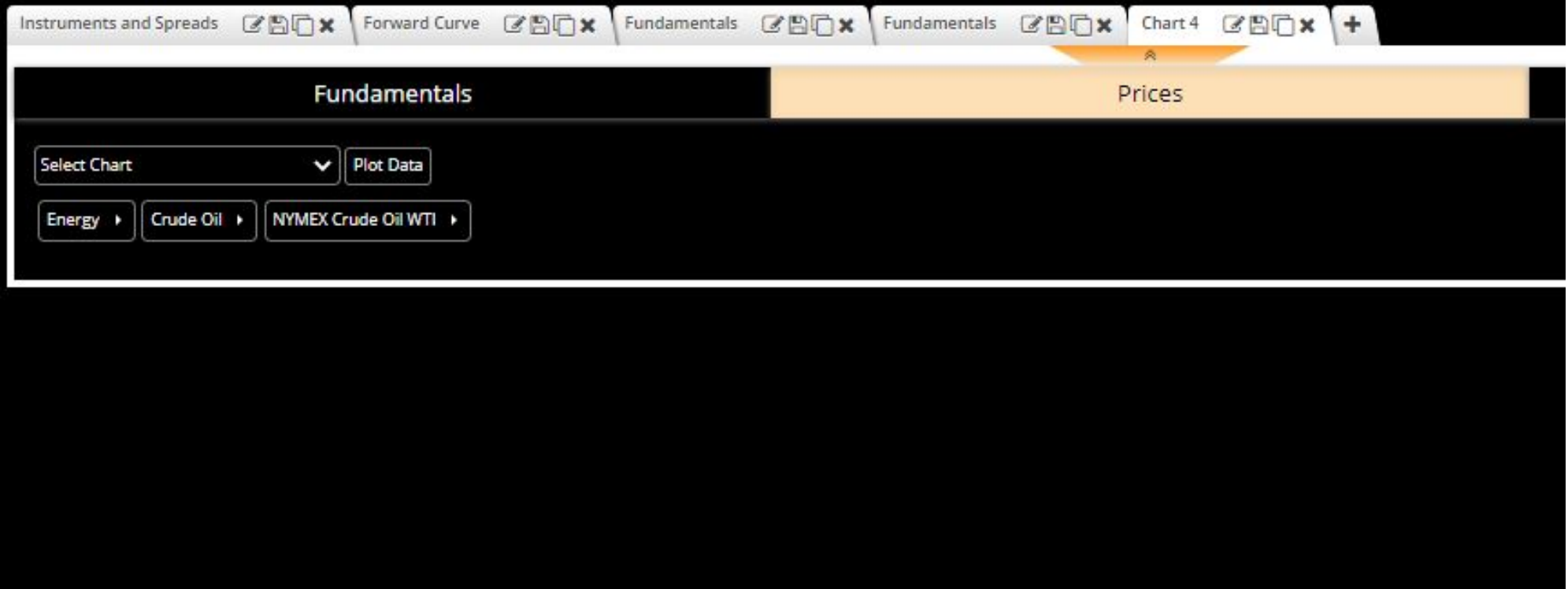

#### Using the dropdown Select Chart we again choose Instruments and Spreads

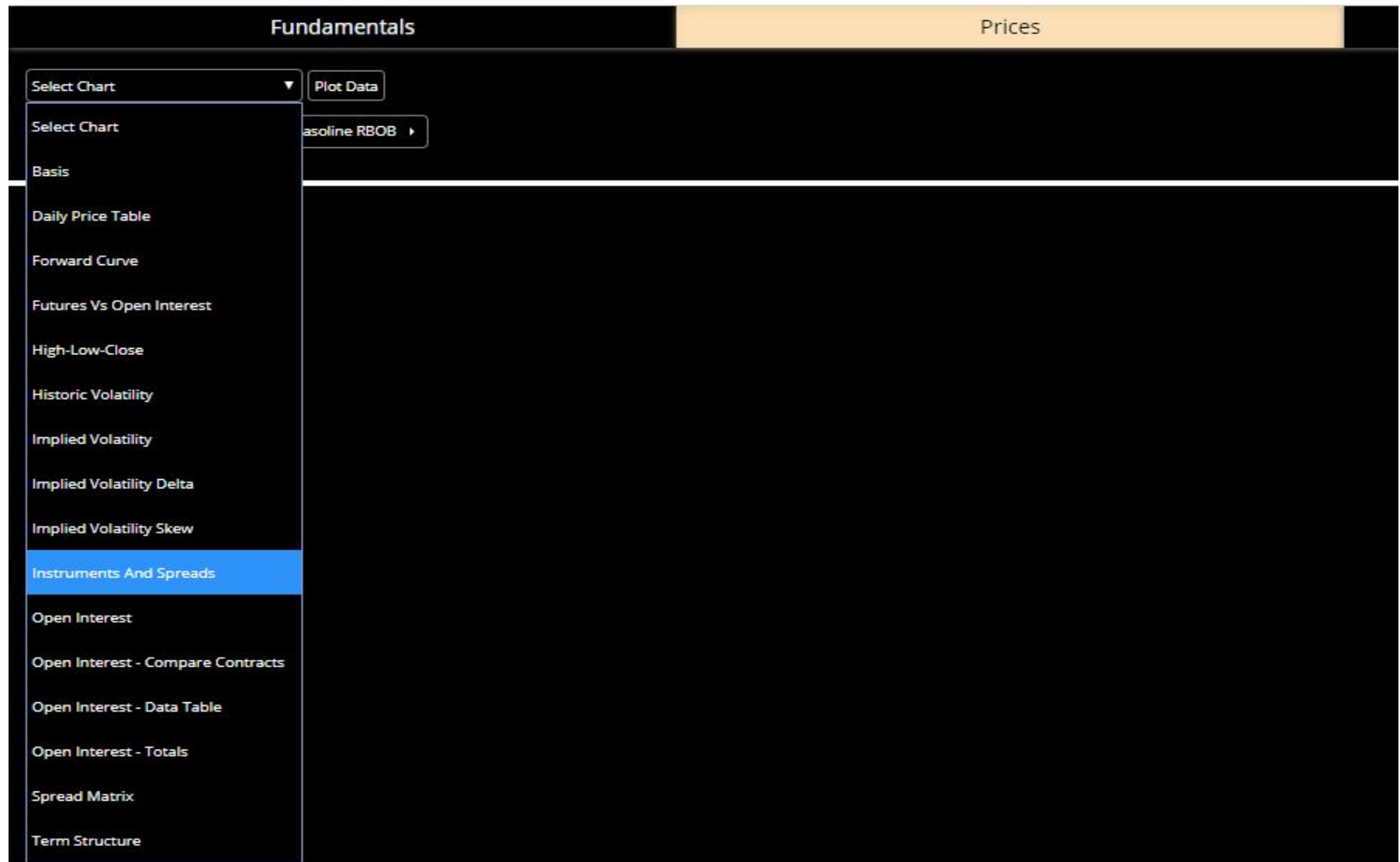

#### This time we change from the default of May to July

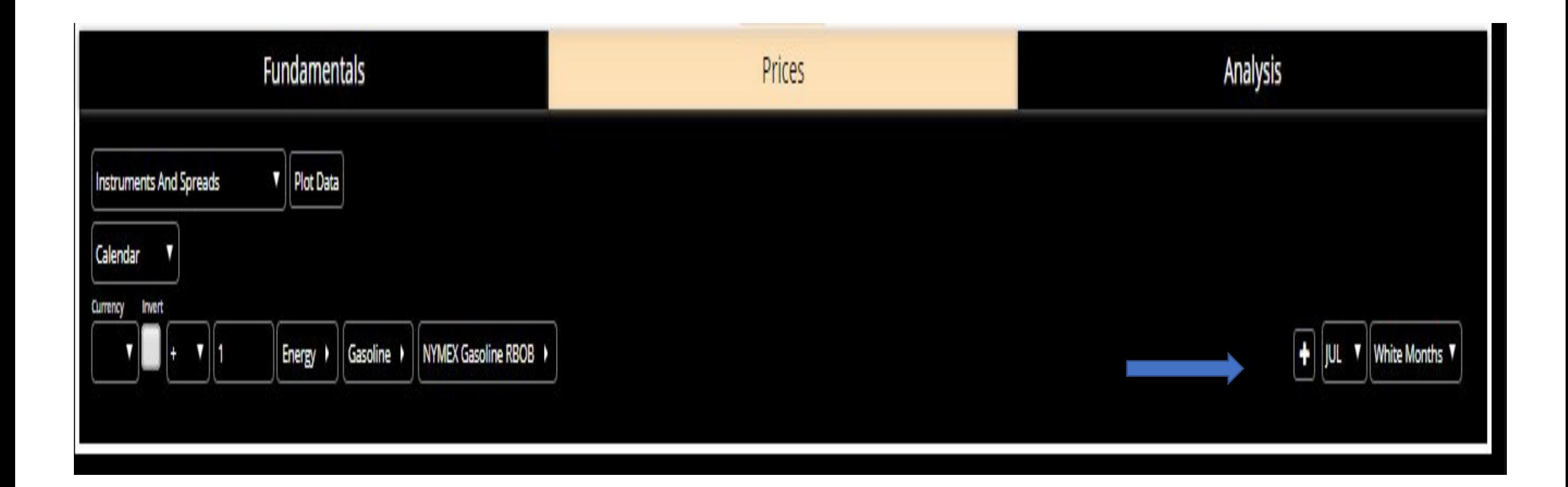

### By clicking on the Plot Data button we retrieve the year-on-year chart of the NYMEX July Crude Oil Gasoline prices

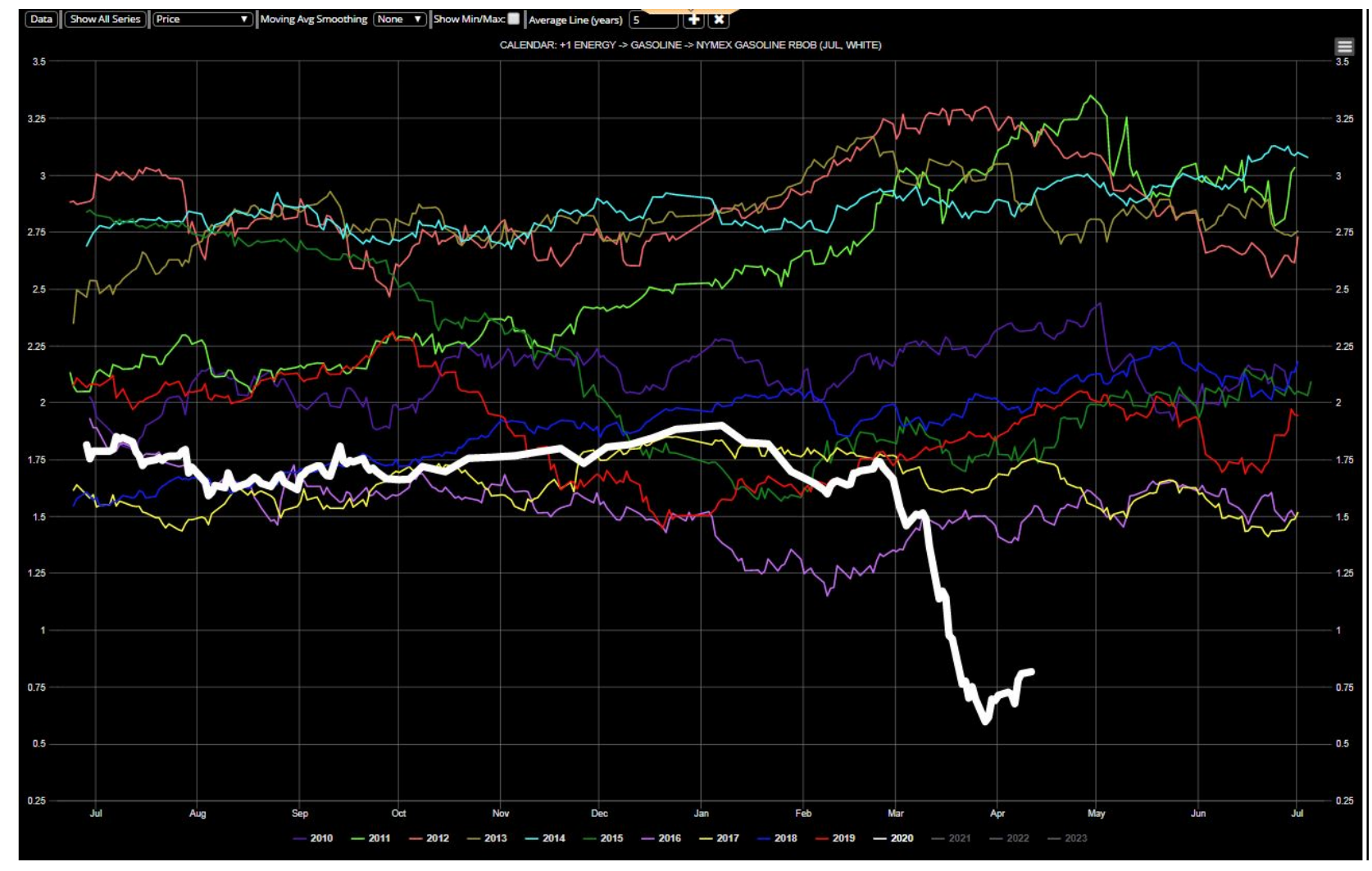

We can zoom in to a portion of the chart by left clicking on the mouse and dragging it over the area of interest in the chart as shown by the blue shading.

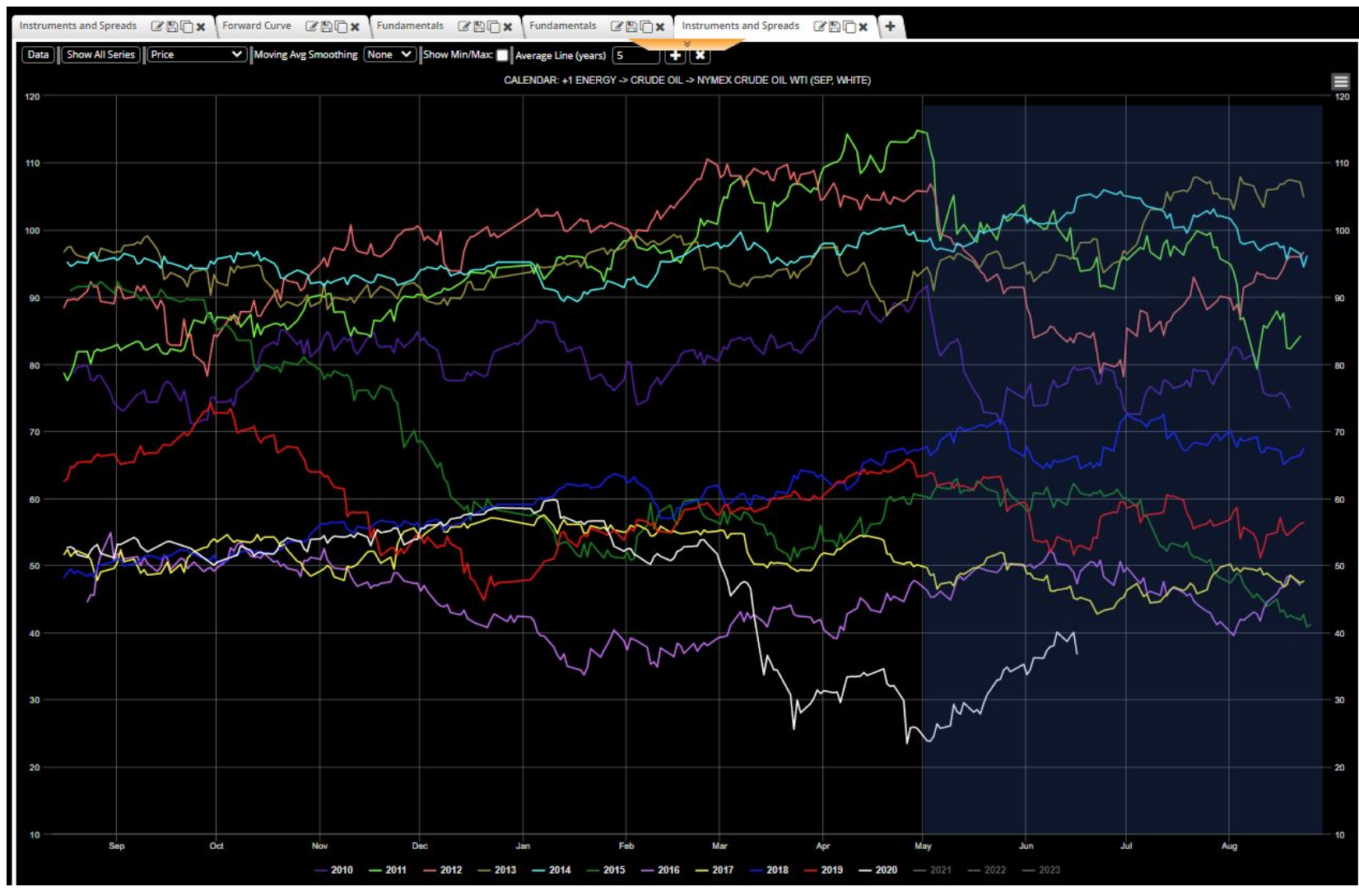

*Source: Fundamental Analytics*

### Releasing the mouse click shows the zoomed in area.

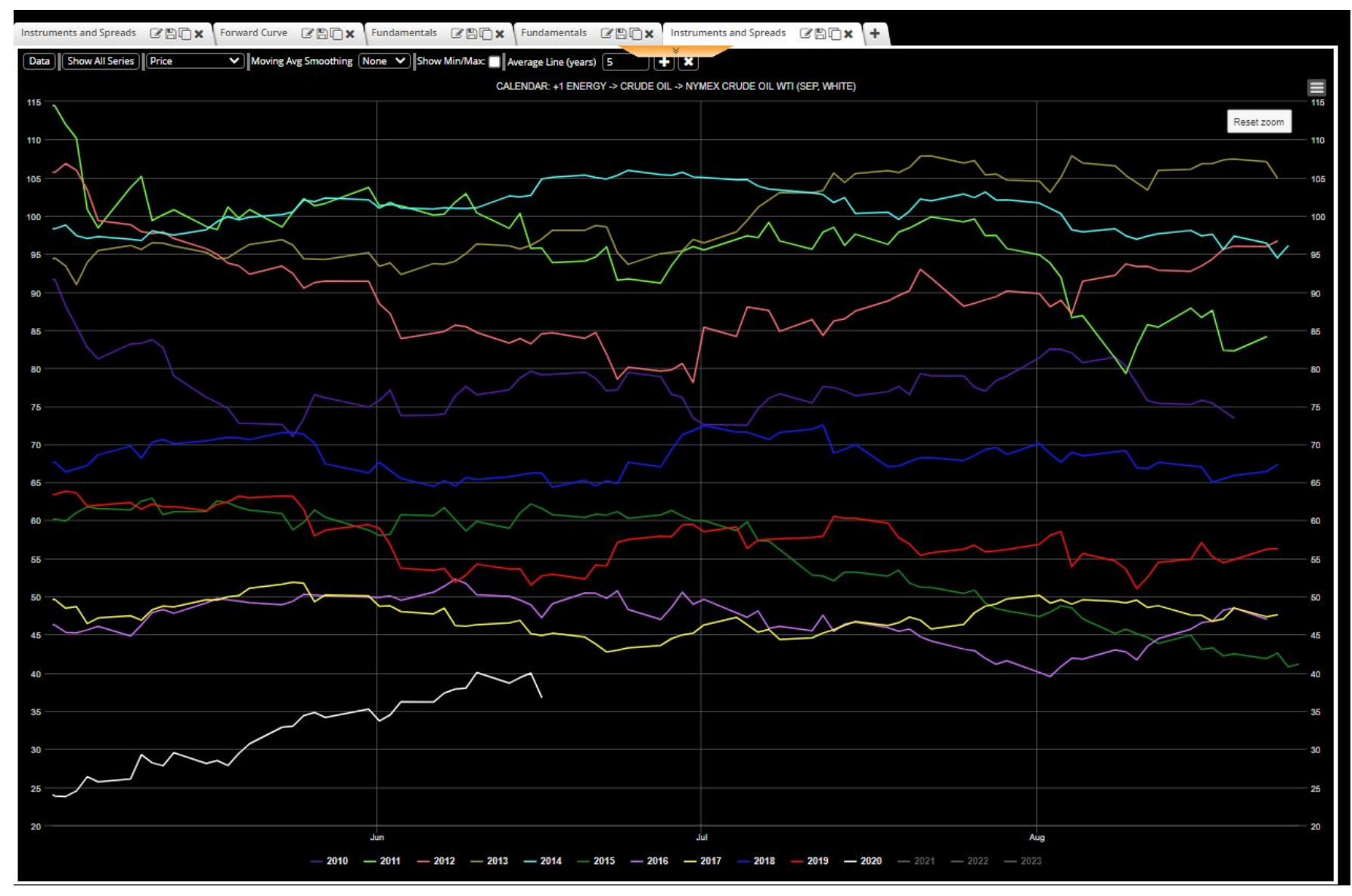

Clicking on the dropdown of Price and choosing Absolute Change allows the chart to translate the plots to start at zero and show the change.

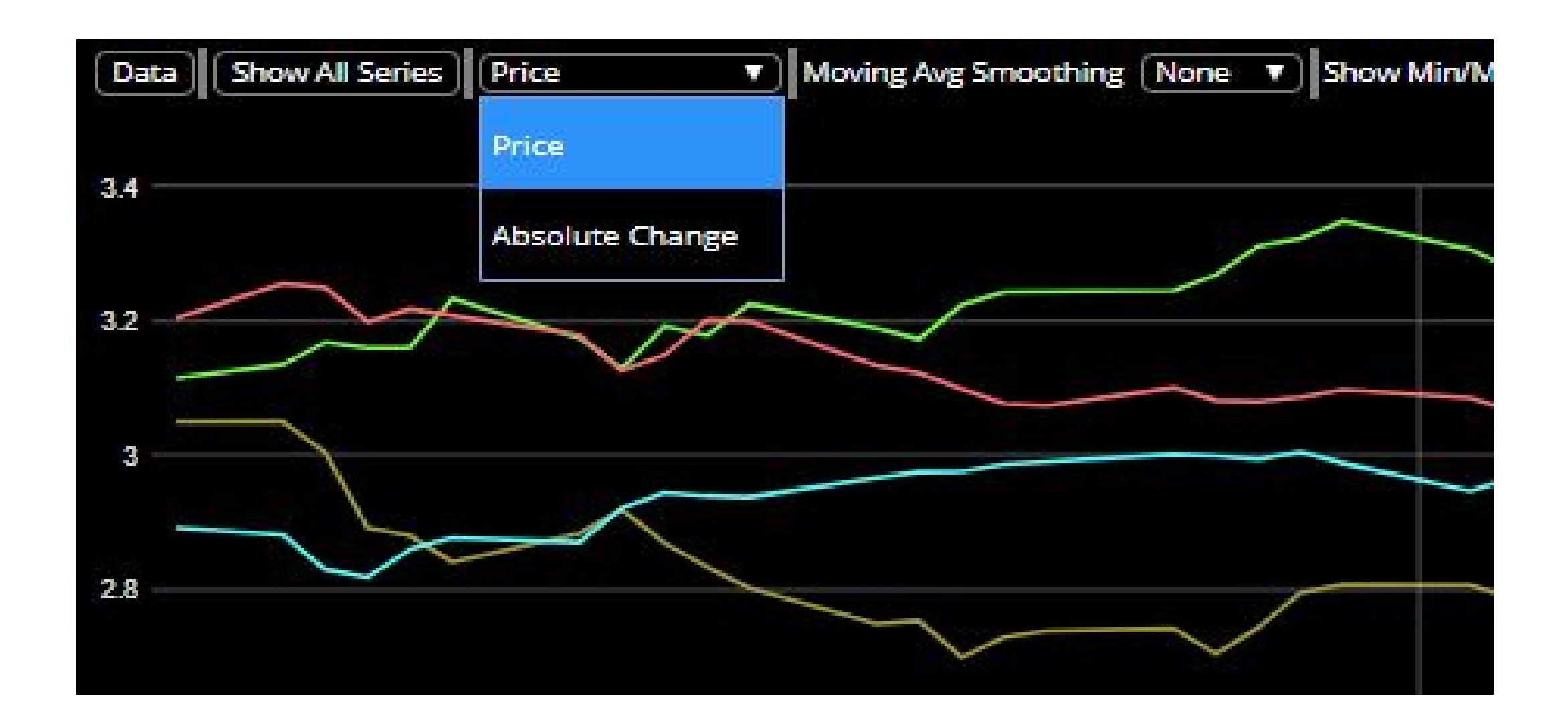

The change in the July RBOB Gasoline price into expiration is shown.

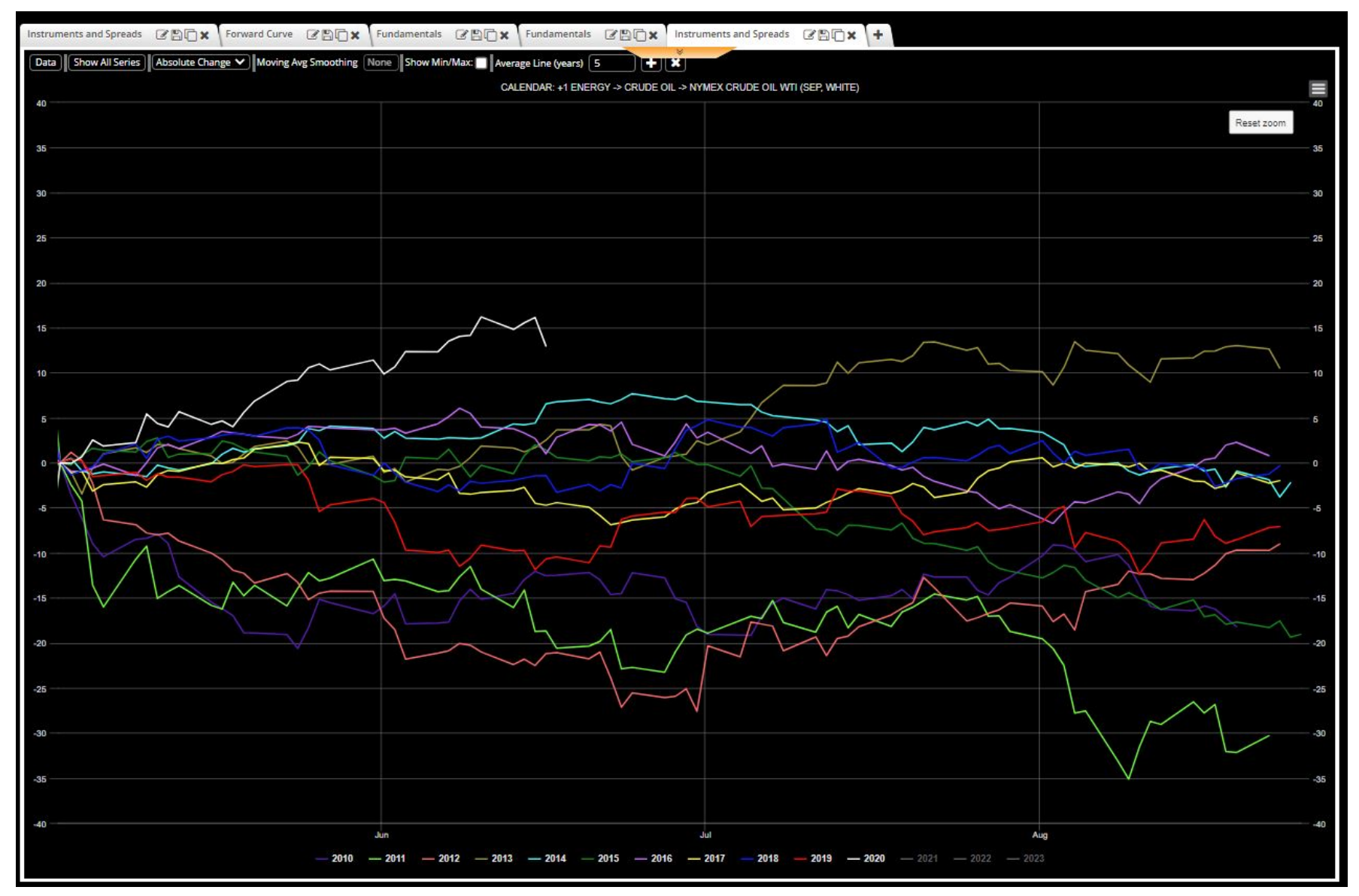

*Source: Fundamental Analytics*

Clicking on the + box adds another position or "leg" and Dec Red Dec spread is constructed by changing the White Months to Red Months and subtracting.

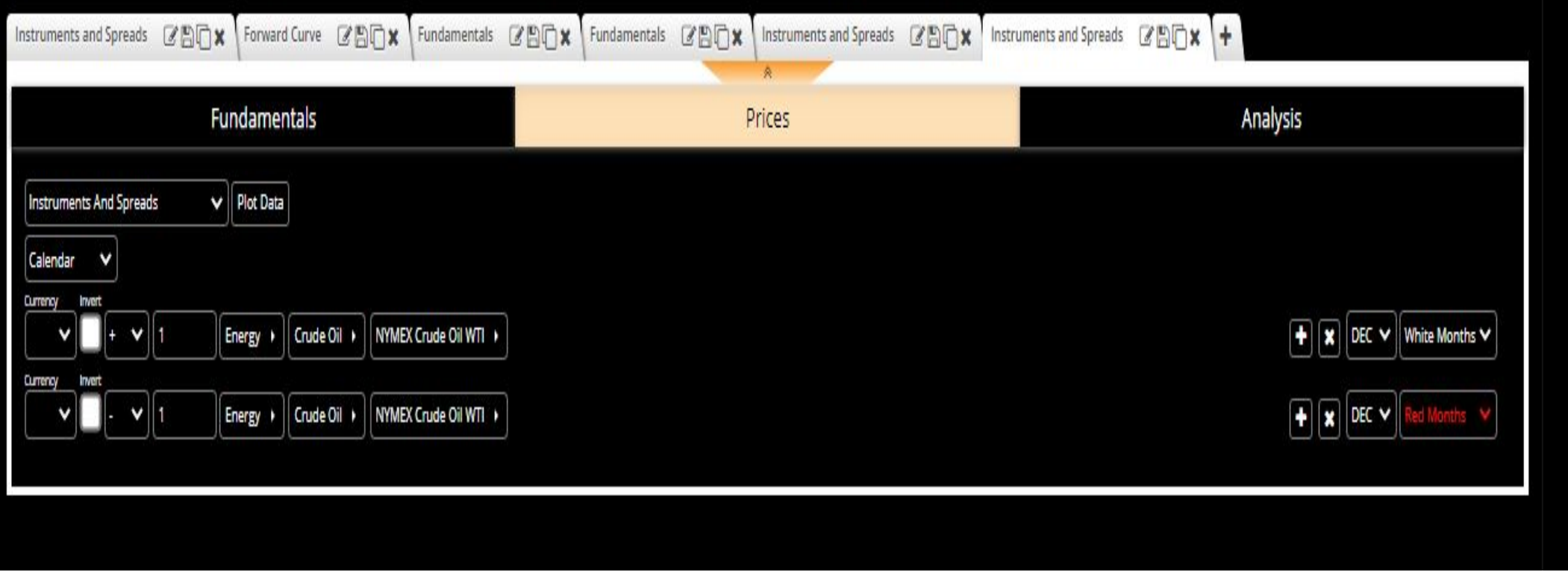

Clicking on the Plot Data button retrieves the Dec Red Dec Crude Oil calendar spread chart.

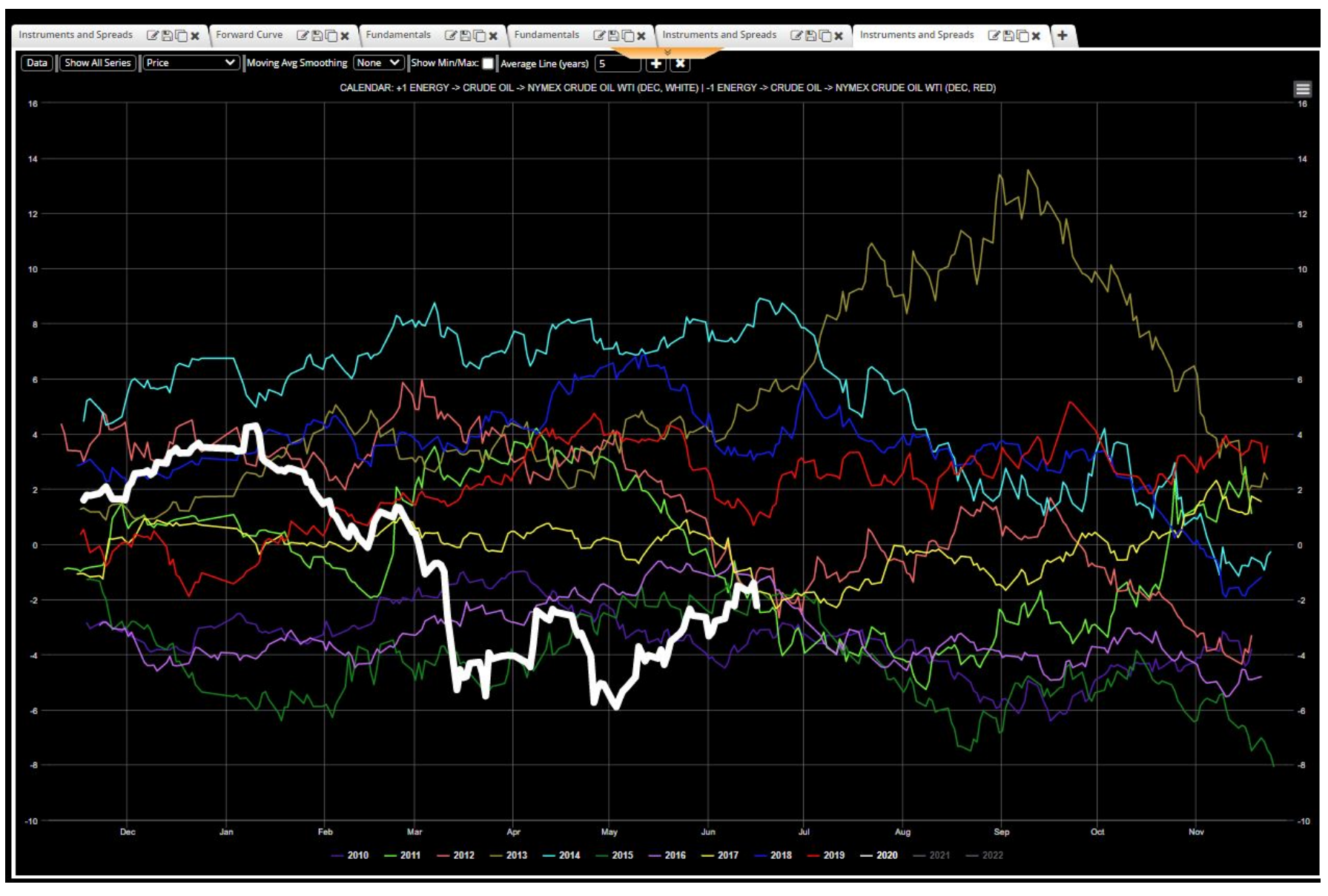